## **DAC**International GDC75A

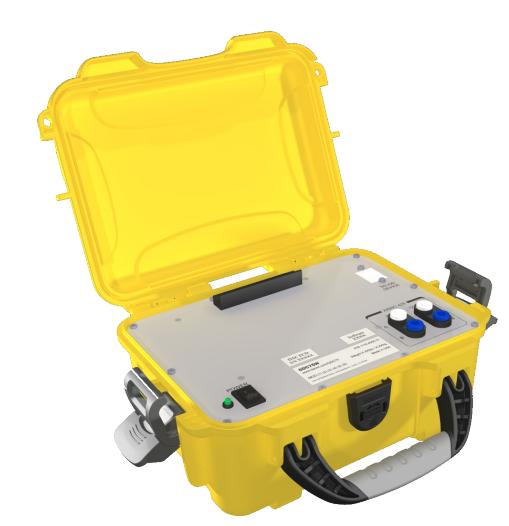

# Quick Start Guide

Congratulations on your purchase of the DAC International GDC75A ARINC 429 Bus Analyzer.

This Quick Start Guide will help you get started using your GDC75A. If you have any questions that aren't addressed in this guide please see the GDC75 User's Manual.

You can find the GDC75 User's Manual and more information about the full line of GDC75 products at:

www.dacint.com/GDC75

## What you'll need

- GDC75A ARINC 429 Bus Analyzer  **NOTE: Ensure GDC75A is fully charged. See charging notes (other side)**
- Test Clip to Double Banana Plug cable (included, 2x)
- iOS Device (not included, note that only iOS devices with Lightning connectors are supported)
- Lightning to USB Cable (not included)

## Step 1. Download the App

Use your iOS device to visit the App Store. Search for "DAC Bus Analyzer" and download the free app

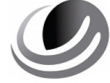

**DAC Bus Analyzer DAC International**

## Step 2. Connect the GDC75A to the ARINC 429 Data Bus

Using one of the provided test cables, prepare

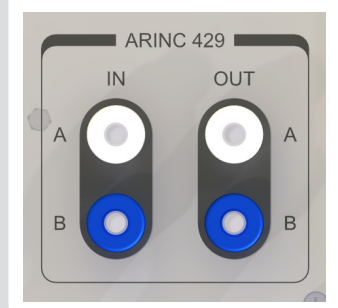

the GDC75A's receive connection by plugging the banana connectors into the GDC75A's ARINC 429 "IN". Ensure that the banana plug marked "GND" is connected to the ARINC 429 "B" terminal.

Connect the test clip leads to the ARINC 429 source. Ensure that the red test clip is connected to the ARINC 429 "A" source and the black test clip is connected to the ARINC 429 "B" source.

Using the second test cable, prepare the GDC75A's transmit connection by plugging the banana connectors into the GDC75A's ARINC 429 "OUT". Again, the "GND" terminal is connected to the ARINC 429 "B" terminal.

Connect the test clip leads to the device receiving the ARINC 429 signal. The same color coding applies: red to "A", black to "B". NOTE: Ensure that the GDC75A is the only transmitting device connected to the receiving device.

## Step 3. Connect the iOS Device to the GDC75A

Connect the iOS device to the GDC75A using an approved Lightning to USB cable.

## Step 4. Turn on the GDC75A

When all connections have been made, apply power to the GDC75A

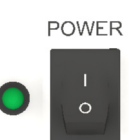

## Step 5. Configure the App

## B. Confirm Connection

Start the DAC Bus Analyzer app. The app will start up on the Status tab and the GDC75 Device Status section will display "Connected", as well as the Model

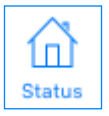

**GDC75 DEVICE STATUS** 

Number, Serial Number and Firmware Revision of the GDC75A.

Connected

TO IOS<br>DEVICE

## Step 5. (continued)

## B. Select Configuration

For the GDC75A to receive and transmit ARINC 429

data correctly, a configuration must be selected to allow the GDC75A to interpret the data for the connected device.

Configurations

To do this, select the Configurations tab and allow a few seconds for the Select Configuration window to load.

## **Select Configuration**

In the Select Configuration list, find the configuration for the bus to which the GDC75A is | @ connected and select it. The app will then automatically switch to the Labels tab. Labels

## C. Choose Label Display

In the Labels tab, choose one of the following label display formats.

Select the All Labels listing to display the entire

All Labels

ARINC 429 label set. (This includes labels that are not

used in the currently selected configuration, as well as labels that are not currently active)

### Select the Configured Labels listing to display only

**Configured Labels** 

those labels which apply to the currently selected

configuration. (Includes labels that are not currently active)

Select the Configured Active Only listing to display

**Configured Active Only** 

only those labels which apply to the current configuration

and which have active data.

To use the DAC Bus Analyzer App to transmit ARINC 429 data, select the Transmit tab. For setup instructions, see the GDC75 Transmit Quick Start Guide,

or for more detailed instructions and troubleshooting tips, see the GDC75 User's Manual.

## Step 7. Logging

The Bus Analyzer app can also log bus data using the Logging feature. Select the Logging tab and, when ready to

begin logging data, press the Start button.

**LOGGING DISABLED** 

appear in green as: Logging Enabled

**STOP** 

**START** 

Logging will begin and a new time stamped log file will be created. The Logging status indicator will

**LOGGING ENABLED** 

To complete a log press the Stop button. Select a log to view its contents.

If you wish to send a log via email, select a log and press the send button. Use the iOS device controls to select an email service and recipient.

ГF

For more details about logging procedures and limitations, refer to the GDC75 User's Manual.

## Step 8. Settings

Step 6. Transmitting<br>The Settings tab offers the user the option to enable a Demo mode which provides a simulated example of what the Labels tab would display if connected to live ARINC 429 data.

> There are also Auto Connect / Manual Connect settings which allow the user to control whether the App will immediately connect to the GDC75A when both are active, or wait for the user to enable that connection using the Connect command.

## Additional Notes

## Charging - GDC75A

The GDC75A contains a rechargeable Lithium-Ion battery. The GDC75A should be fully recharged between uses to ensure maximum battery life for reading and logging busses.

Always turn the GDC75A off when recharging. Connect the charger to the power inlet on the rear of the GDC75A and plug the charger into a 120 Volt, 60 Hz outlet.

The charger has an LED which indicates red for charging and green for fully charged.

Charging - iOS Device

The GDC75A will not power or charge an iOS device so be sure to charge your device prior to use.

# **DAC**International

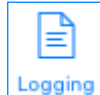

 $((\circ))$ **Transmit** 

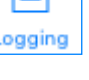